## 任意点計測 【ヒートマップ(検査編)】

任意点計測では、LandXMLデータ、基本設計データ、TREND-POINTから出力したヒートマップ を元に、任意点を計測して、設計値との差を表示します。

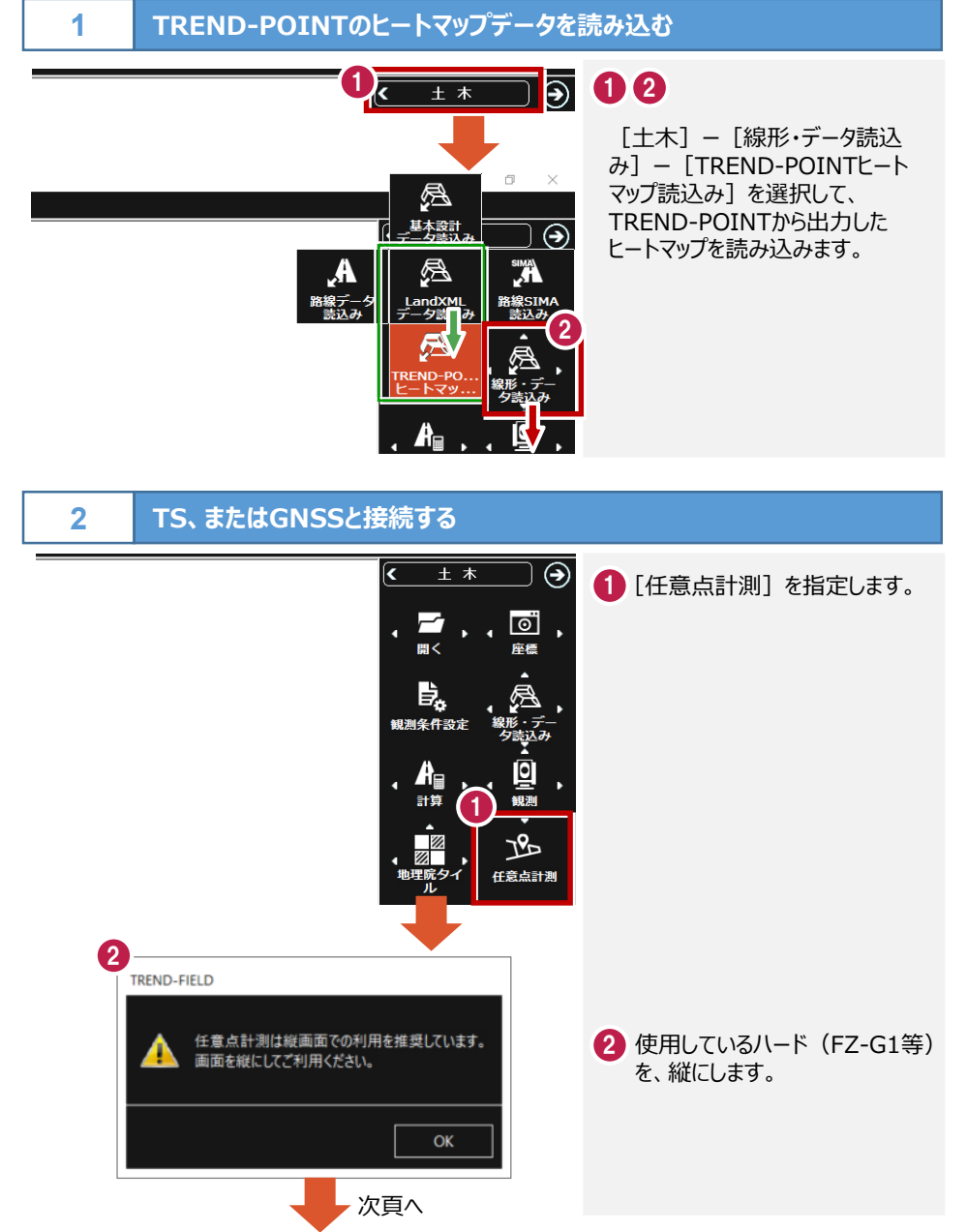

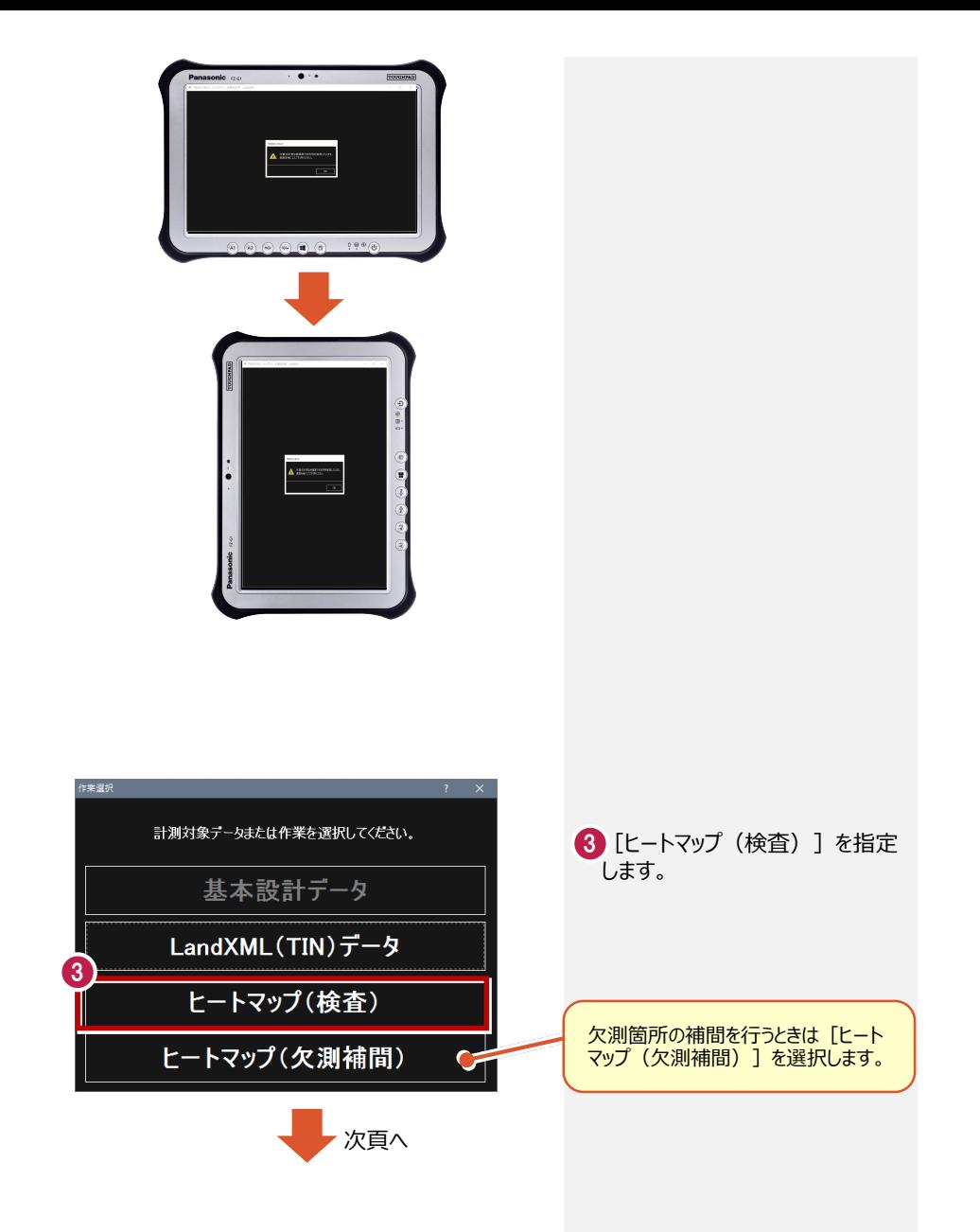

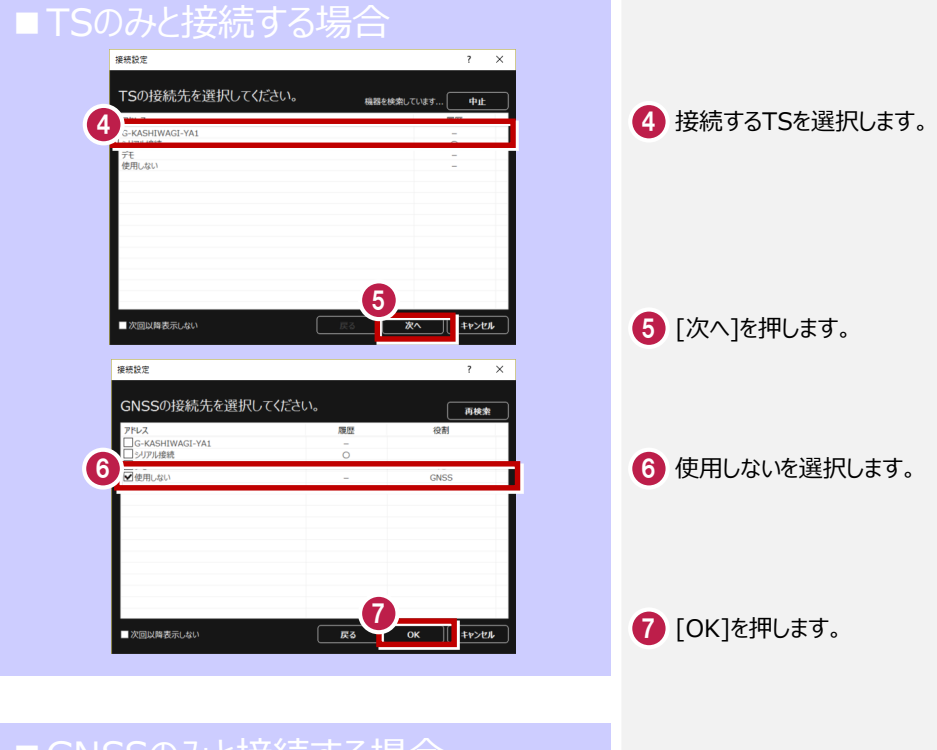

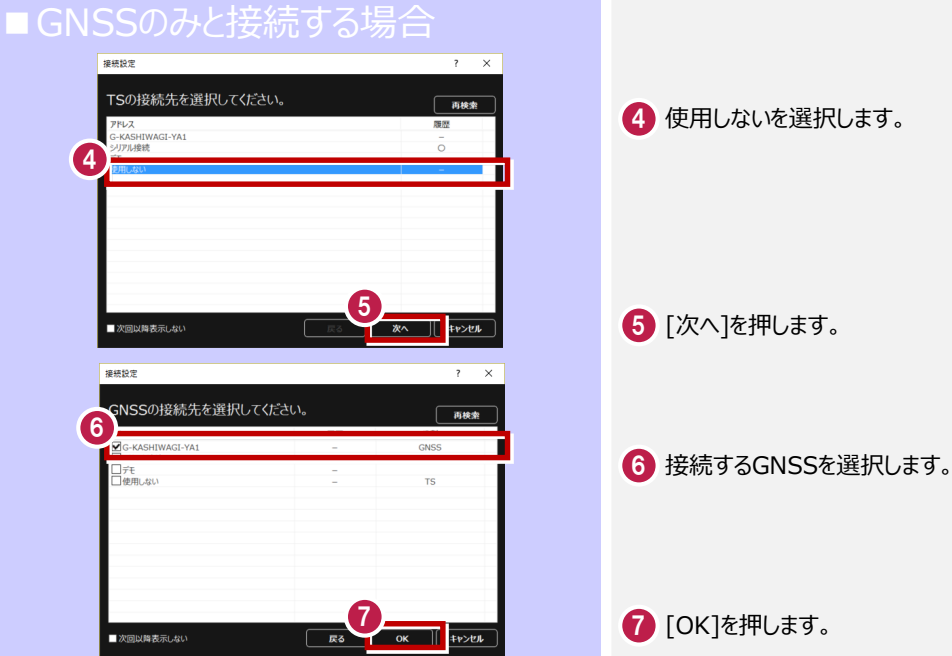

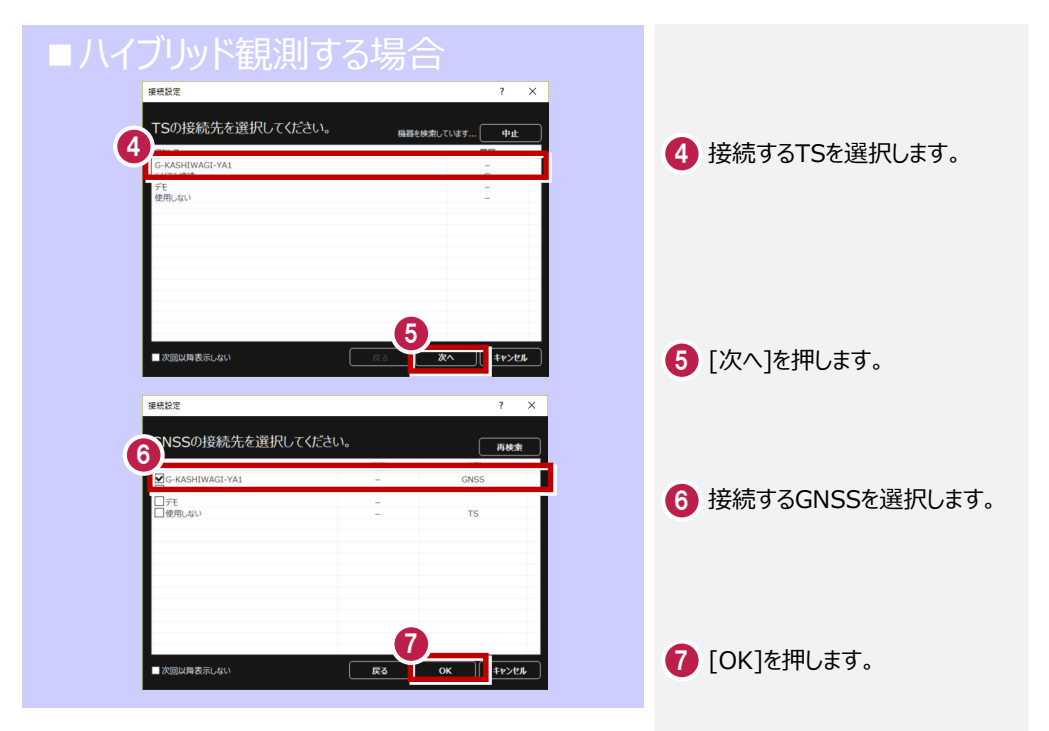

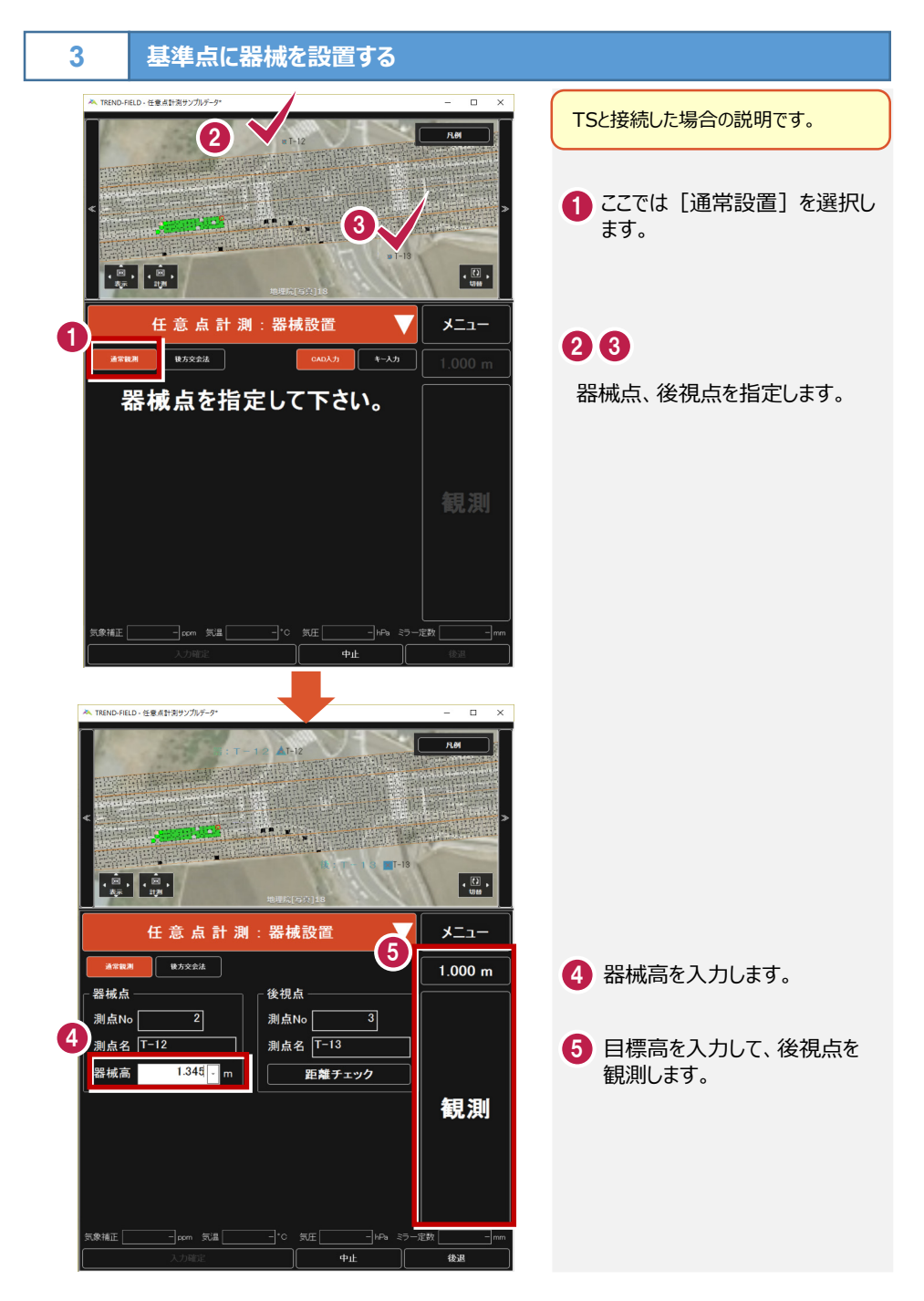

## **4 任意点計測を行う 1 CAD上から、計測するグリッドを** 1 指定します。 2 指定したグリッドへの誘導角と 距離が表示されます。  $\frac{1}{100}$ (誘導角と距離が表示されない 任意点計測:計測 メニュー 場合は、[誘導表示]を押し てください) 面との差 誘導表示  $1.000 m$ 2 水平角  $80 - 24 - 20$ 3 TSを誘導角に旋回し、ミラーを 視準し[観測]します。 25.20 25.208 m 手動TSの場合は、TSをこの角度に旋 観測 3 回させて、ミラーを誘導し、観測します。 モーター内蔵のTS(自動視準やワン 垂直距離 マン)の場合は、偏角ボタンが表示さ れます。そのボタンを押すと、自動的に TSが誘導方向に旋回されます。 計測位置を登録 気象補正 信濃 気圧  $\overline{-}$ hPa  $\approx$ ■ TREND-FIELD - 任意占計提供ソプルデータ  $\overline{a}$  $n$  $\overline{\mathbf{x}}$  $\boldsymbol{\Lambda}$  $0.007m$  $0.007 m$ 座標差  $\overline{u}$ (器械視点)  $0.012<sub>m</sub>$  $0.000\,m$  $X = 1$ 4) 指定したグリッドまでの位置が 表示されますので、更にミラー マンを誘導し[観測]します。 .<br>O 002n この作業を複数回繰り返し、 指定したグリッドの位置まで  $\cdot \frac{D}{4D}$ 誘導します。 任意点計測:計測 メニュー 誘導画面を平面CADに切り替えること <br>誘導表示 面との差  $1.100 m$ もできます。水平角  $80 - 24 - 20$ 游離  $25.208$  m 観測 5 垂直距離  $0.041$  m 1 5 設計面までの差が表示されます。 計測位置を登録

 $\overline{\phantom{a}}$  is  $\overline{\phantom{a}}$ .<br>-定数

—<br>5象補正

-<br>- ppm 気温

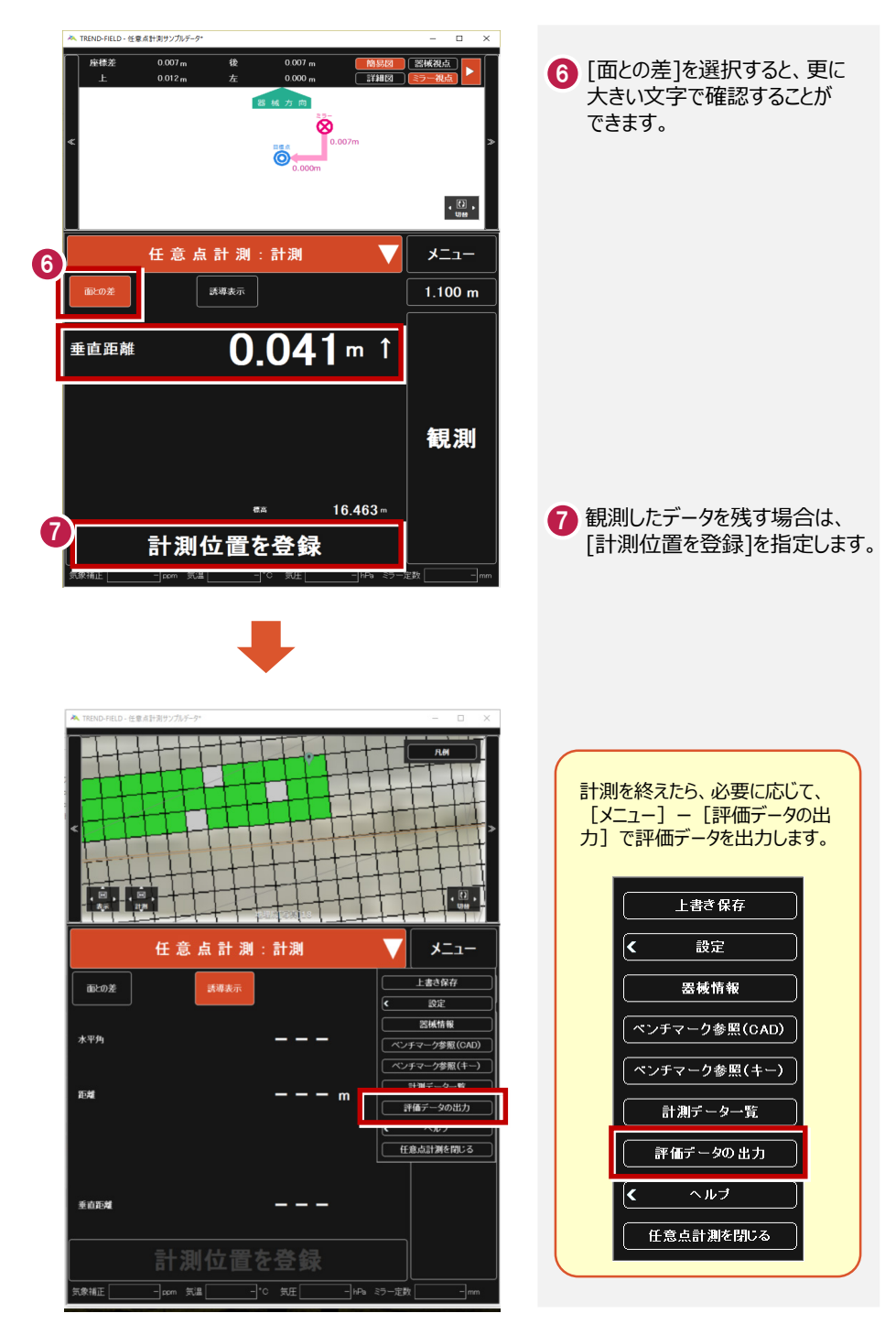

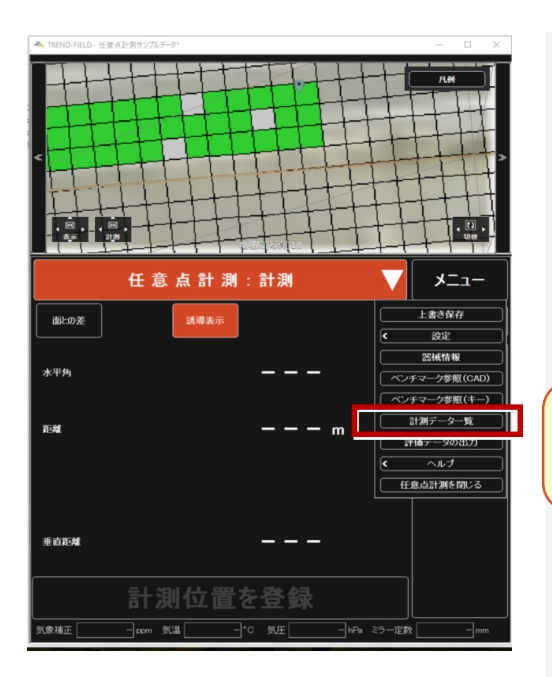

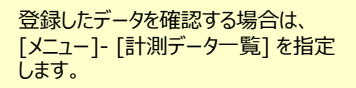

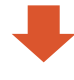

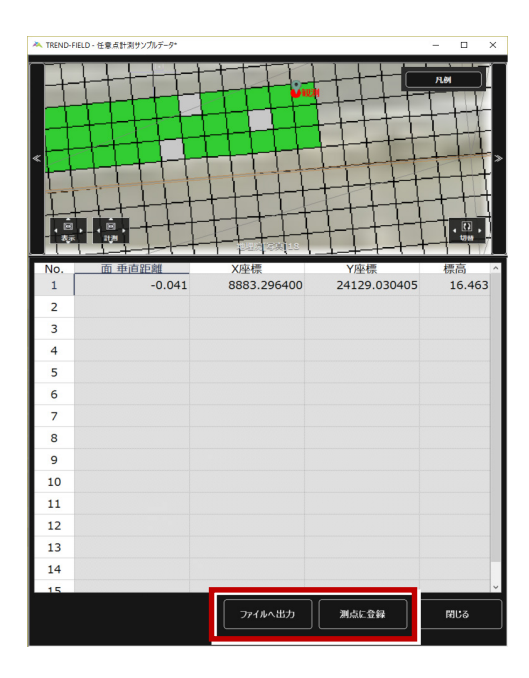

計測データを、CSVファイルとして出力 する場合は、[ファイルへ出力]を指定 します。 また、測点に登録する場合は、[測点 に登録]を指定します。